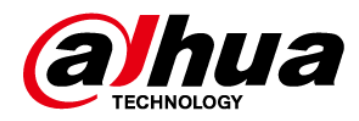

# **Wireless PIR Detector**

### **User's Manual**

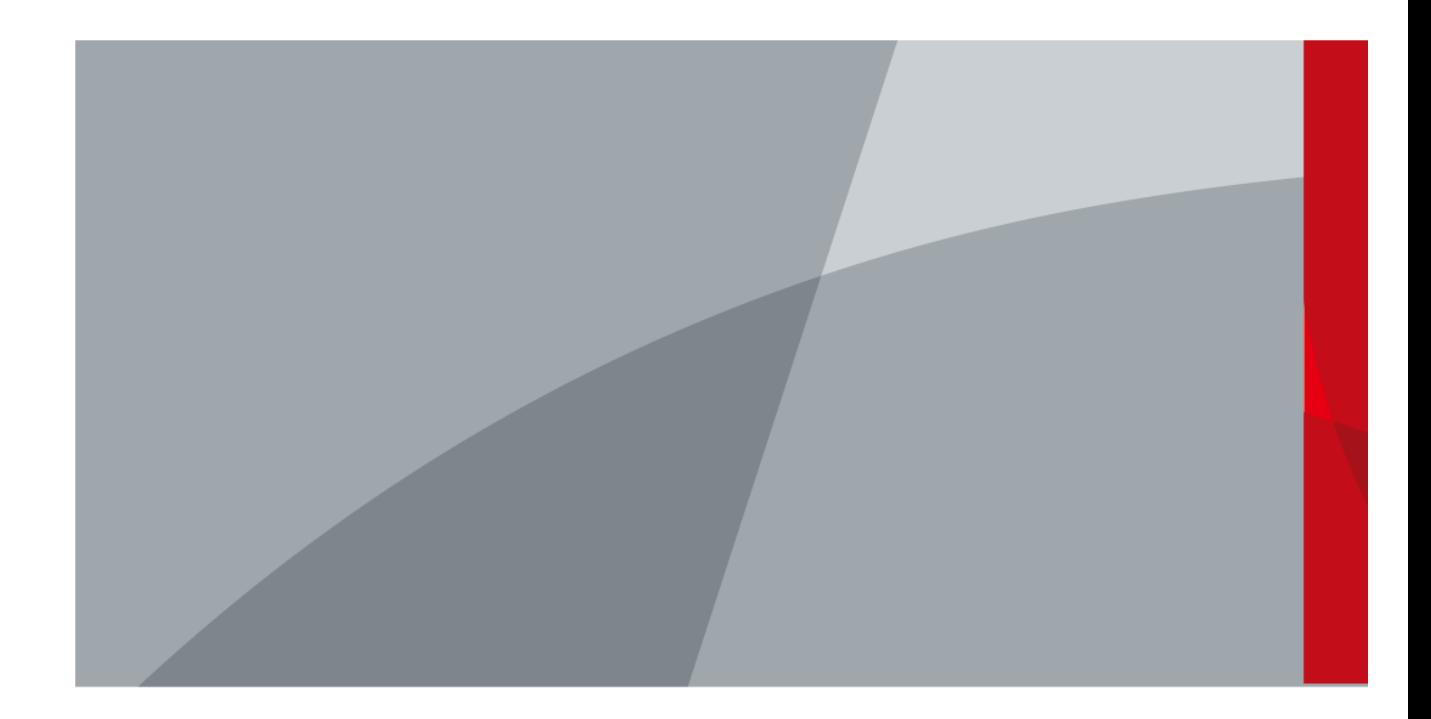

ZHEJIANG DAHUA VISION TECHNOLOGY CO., LTD. V2.0.2

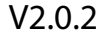

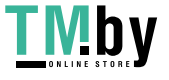

https://tm.by Интернет-магазин

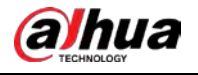

# **Foreword**

### <span id="page-1-0"></span>General

This manual introduces the installation, functions and operations of the Wireless PIR Detector (hereinafter referred to as the "PIR"). Read carefully before using the device, and keep the manual safe for future reference.

### Model

DHI-ARD1233-W2(868); DHI-ARD1233-W2

### Safety Instructions

The following signal words might appear in the manual.

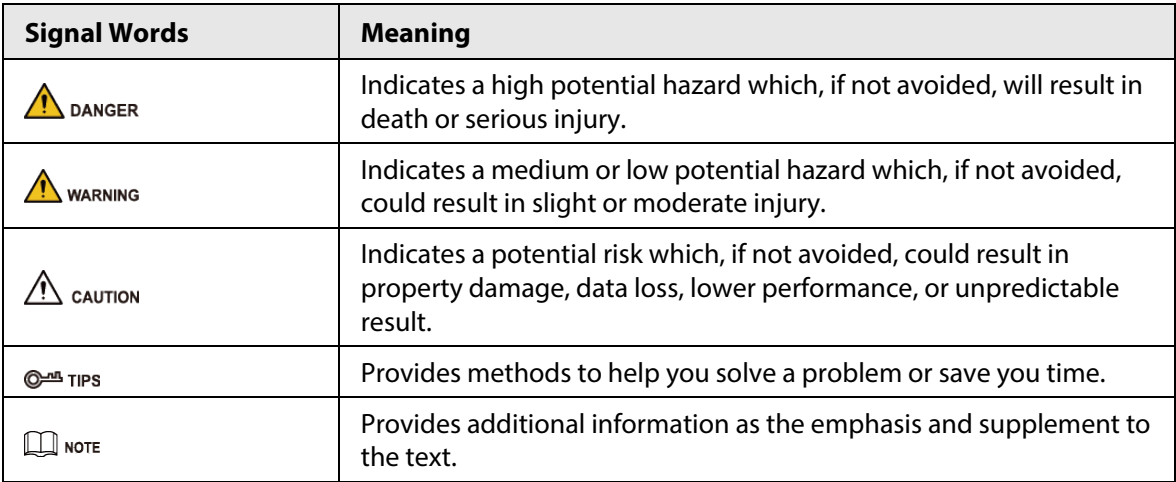

### Revision History

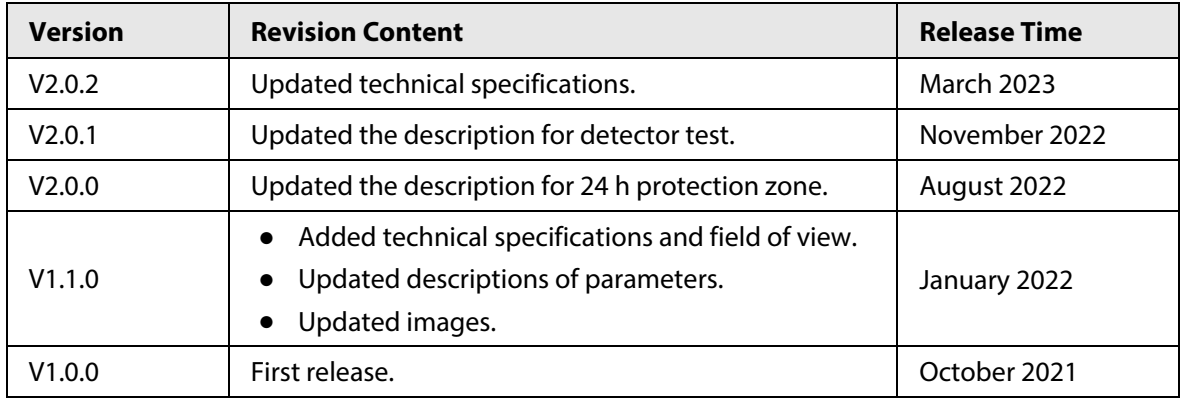

### Privacy Protection Notice

As the device user or data controller, you might collect the personal data of others such as their face, fingerprints, and license plate number. You need to be in compliance with your local privacy protection laws and regulations to protect the legitimate rights and interests of other people by implementing measures which include but are not limited: Providing clear and visible identification to inform people of the existence of the surveillance area and provide required contact information.

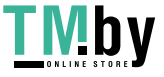

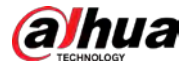

### About the Manual

- The manual is for reference only. Slight differences might be found between the manual and the product.
- We are not liable for losses incurred due to operating the product in ways that are not in compliance with the manual.
- The manual will be updated according to the latest laws and regulations of related jurisdictions. For detailed information, see the paper user's manual, use our CD-ROM, scan the QR code or visit our official website. The manual is for reference only. Slight differences might be found between the electronic version and the paper version.
- All designs and software are subject to change without prior written notice. Product updates might result in some differences appearing between the actual product and the manual. Please contact customer service for the latest program and supplementary documentation.
- There might be errors in the print or deviations in the description of the functions, operations and technical data. If there is any doubt or dispute, we reserve the right of final explanation.
- Upgrade the reader software or try other mainstream reader software if the manual (in PDF format) cannot be opened.
- All trademarks, registered trademarks and company names in the manual are properties of their respective owners.
- Please visit our website, contact the supplier or customer service if any problems occur while using the device.
- If there is any uncertainty or controversy, we reserve the right of final explanation.

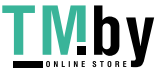

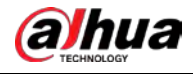

# **Important Safeguards and Warnings**

<span id="page-3-0"></span>This section introduces content covering the proper handling of the PIR, hazard protection, and protection of property damage. Read carefully before using the PIR, and comply with the guidelines when using it.

### Operation Requirements

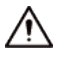

- Make sure that the power supply of the PIR works properly before use.
- Do not pull out the power cable of the PIR while it is powered on.
- Only use the PIR within the rated power range.
- Transport, use and store the device under allowed humidity and temperature conditions.
- Prevent liquids from splashing or dripping on the device. Make sure that there are no objects filled with liquid on top of the PIR to avoid liquids flowing into it.
- Do not disassemble the PIR.

### Installation Requirements

### WARNING

- Connect the PIR to the adapter before power on.
- Strictly abide by local electrical safety standards, and make sure that the voltage in the area is steady and conforms to the power requirements of the PIR.
- Do not connect the PIR to more than one power supply. Otherwise, the PIR might become damaged.

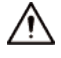

- Observe all safety procedures and wear required protective equipment provided for your use while working at heights.
- Do not expose the PIR to direct sunlight or heat sources.
- Do not install the PIR in humid, dusty or smoky places.
- Install the PIR in a well-ventilated place, and do not block the ventilator of the device.
- Use the power adapter or case power supply provided by the device manufacturer.
- The power supply must conform to the requirements of ES1 in IEC 62368-1 standard and be no higher than PS2. Note that the power supply requirements are subject to the device label.
- Connect class I electrical appliances to a power socket with protective earthing.

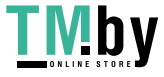

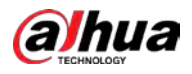

# **Table of Contents**

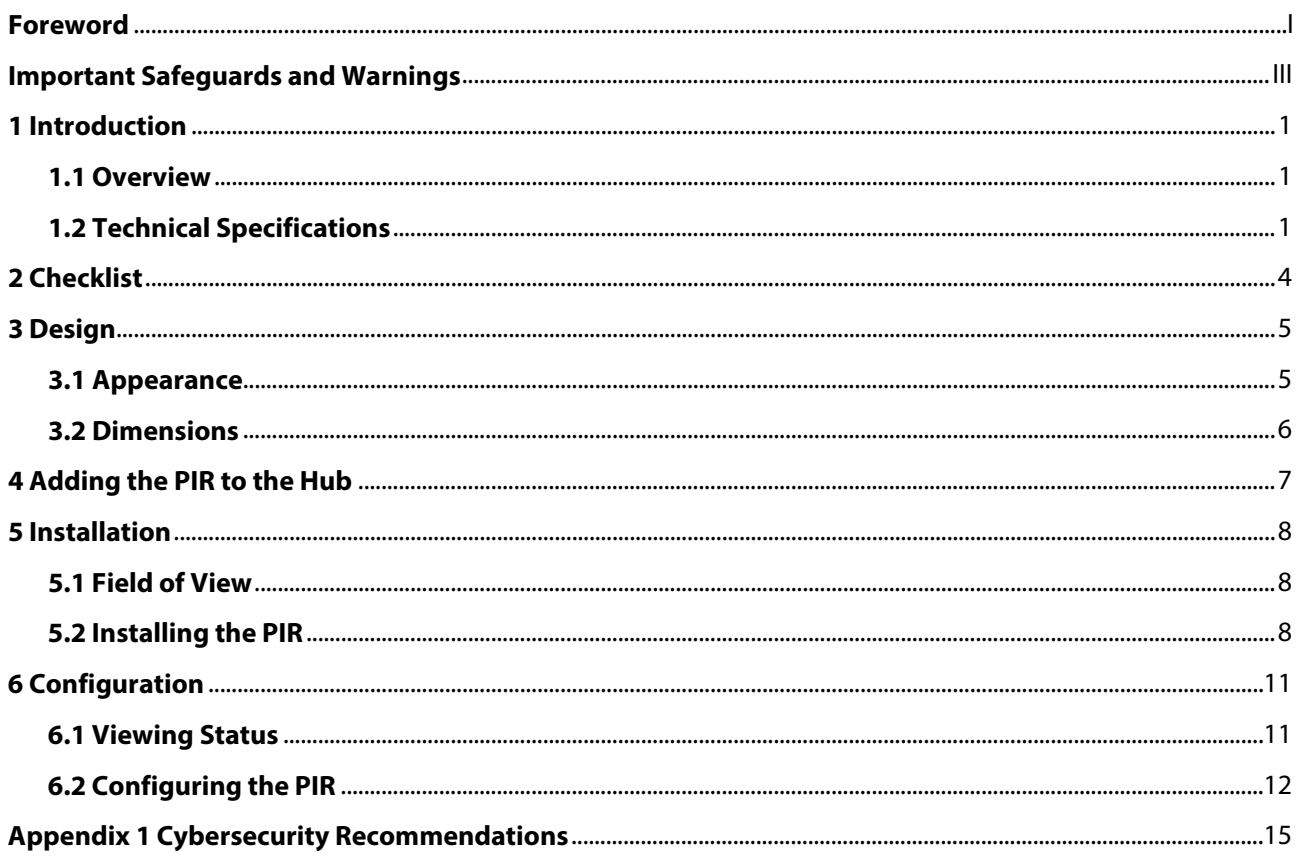

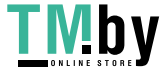

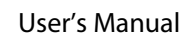

# **1 Introduction**

### <span id="page-5-1"></span><span id="page-5-0"></span>**1.1 Overview**

*a*Jhua

Wireless PIR detector is a wireless motion detector designed for indoor use. It can detect a human moving within 12 m of the detector. It can be set up via the DMSS App for iOS and Android phones.

## <span id="page-5-2"></span>**1.2 Technical Specifications**

This section contains technical specifications of the PIR. Please refer to the ones that correspond with your model.

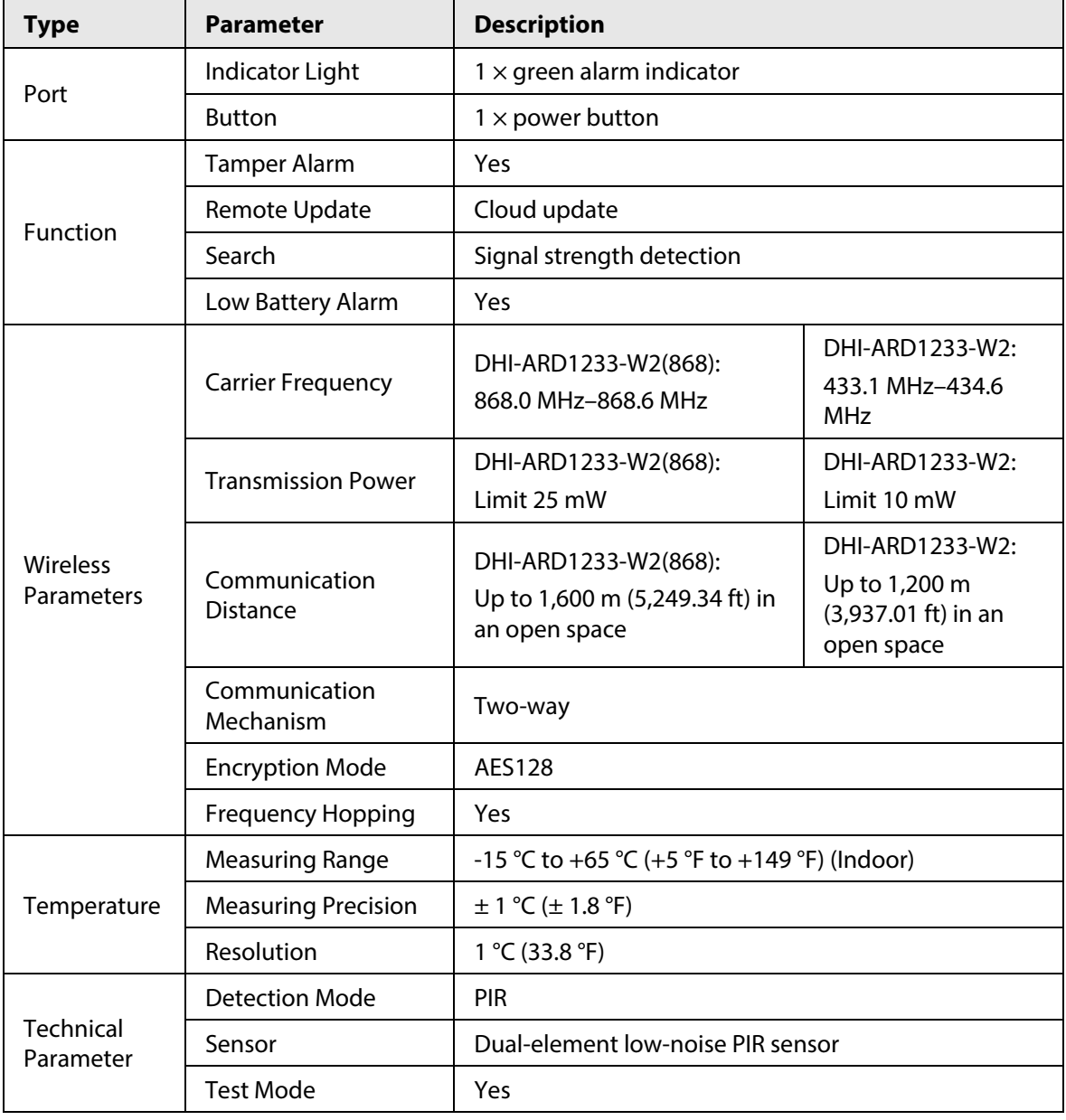

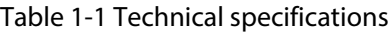

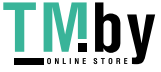

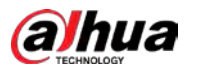

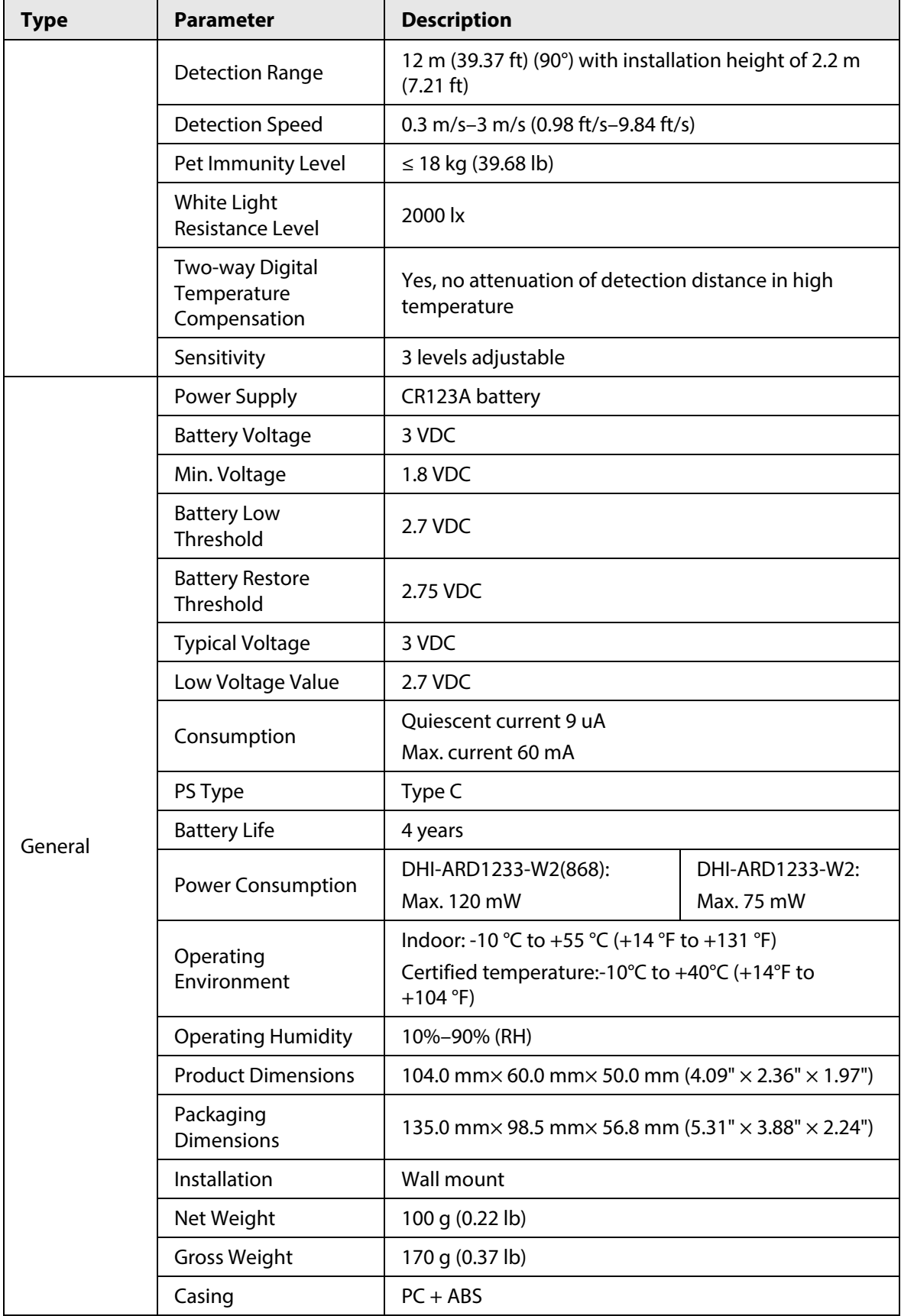

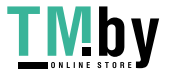

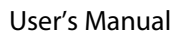

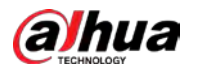

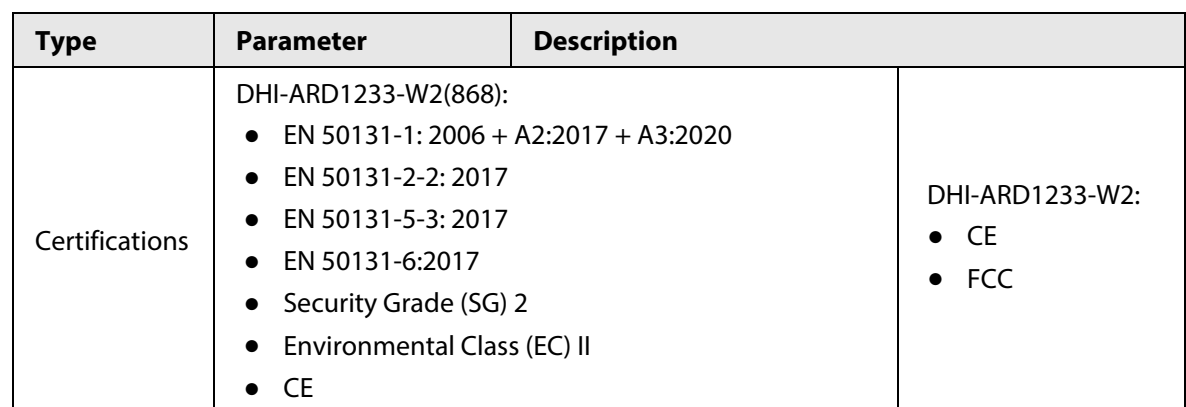

<span id="page-8-0"></span>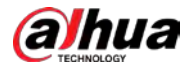

# **2 Checklist**

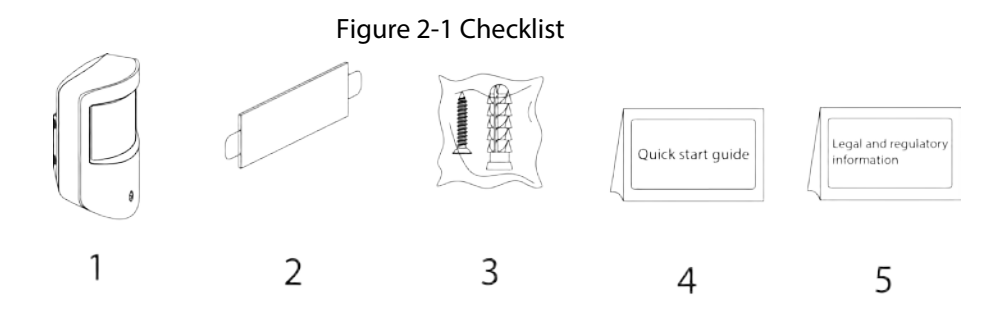

Table 2-1 Checklist

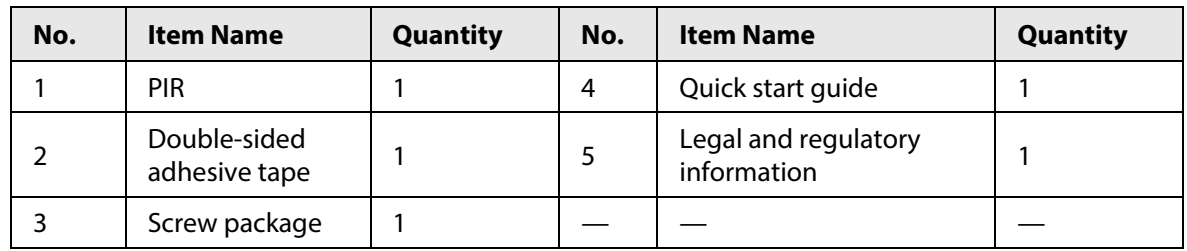

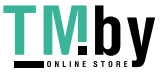

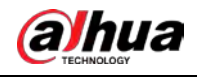

# **3 Design**

## <span id="page-9-1"></span><span id="page-9-0"></span>**3.1 Appearance**

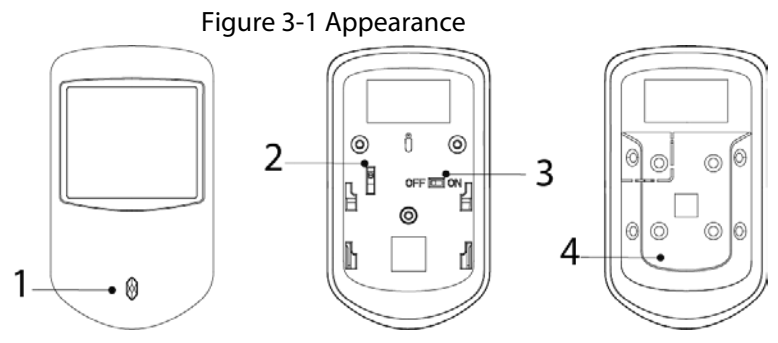

#### Table 3-1 Structure

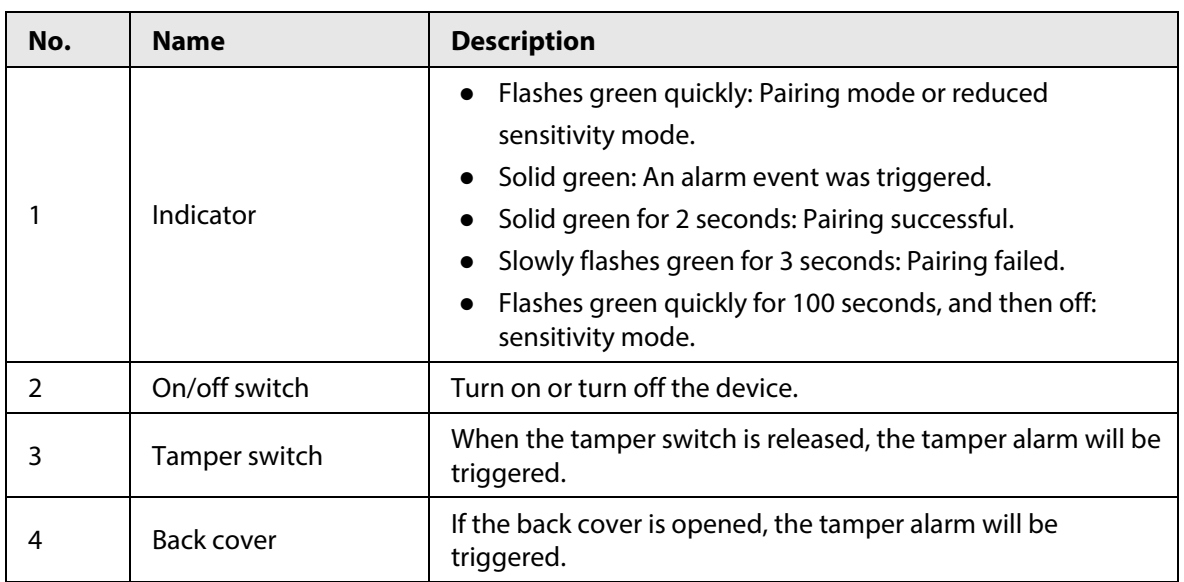

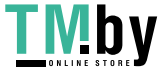

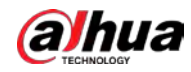

## <span id="page-10-0"></span>**3.2 Dimensions**

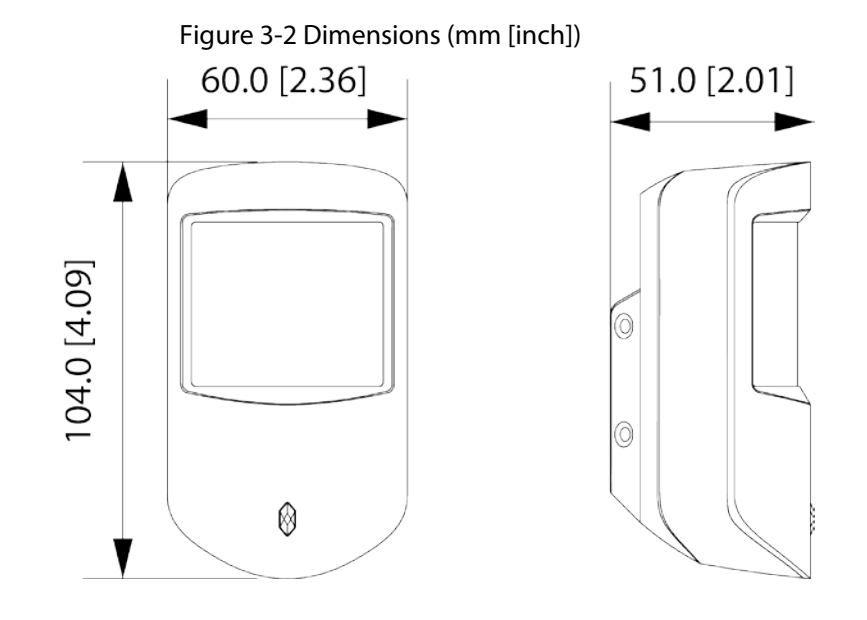

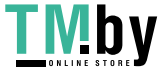

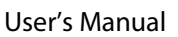

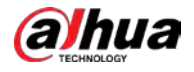

# **4 Adding the PIR to the Hub**

<span id="page-11-0"></span>Before you connect PIR to the hub, install the DMSS app to your phone. This manual uses iOS as an example.

 $\Box$ 

- Make sure that the version of the DMSS app is 1.91 or later, and the hub is V1.001.0000000.0.R.210303 or later.
- Make sure that you have already created an account, and added the hub to DMSS.
- Make sure that the hub has a stable internet connection.
- Make sure that the hub is disarmed.
- Step 1 Go to the hub screen, and then tap **Peripheral** to add the PIR.
- Step 2 Tap **+** to scan the QR code at the bottom of the PIR, and then tap **Next**.
- Step 3 Tap **Next** after the PIR has been found.
- Step 4 Follow the on-screen instructions and switch the PIR to on, and then tap **Next**.
- Step 5 Wait for the pairing.
- Step 6 Customize the name of the PIR, and select the area, and then tap **Completed**.

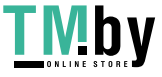

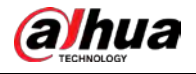

# **5 Installation**

## <span id="page-12-1"></span><span id="page-12-0"></span>**5.1 Field of View**

Field of view of the PIR are shown below.

 $\boxed{1}$ 

When installing and using the PIR, make sure there are no objects partially or fully obscuring the detector's field of view.

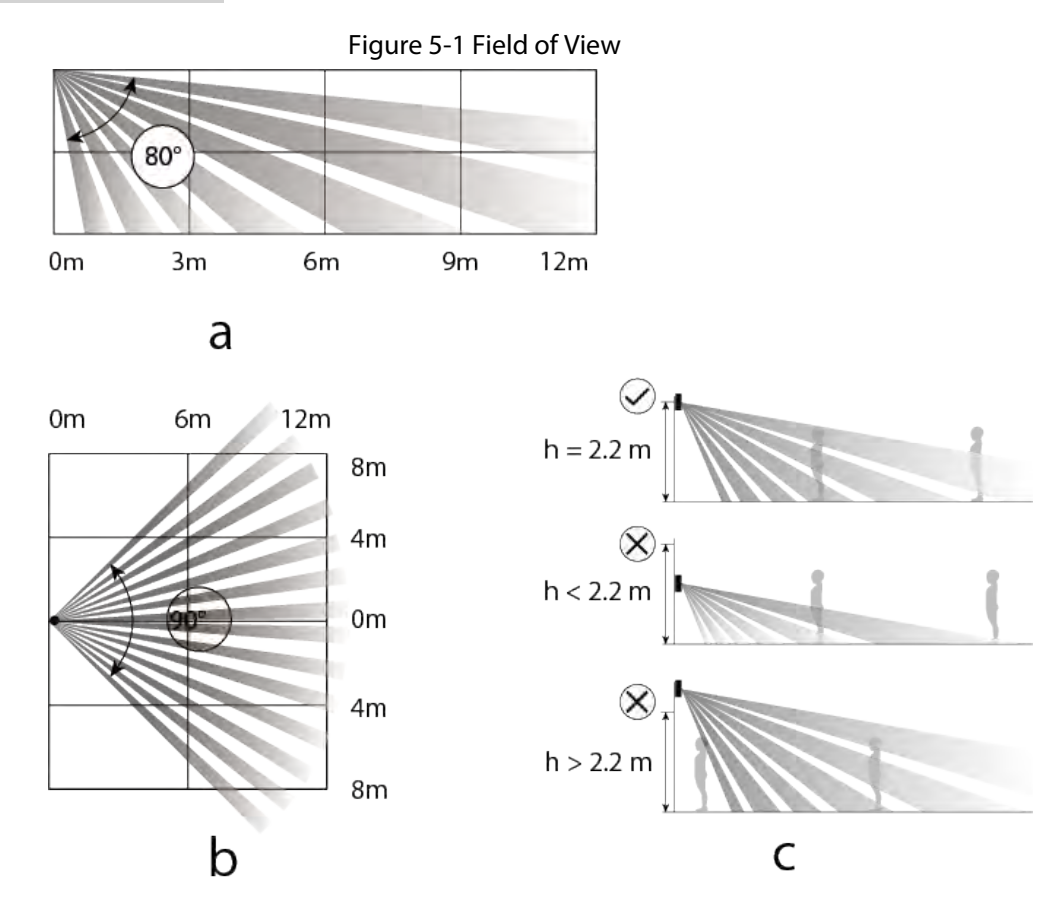

## <span id="page-12-2"></span>**5.2 Installing the PIR**

BBefore installation, add the PIR to the hub and check the signal strength of the installation location. We recommend installing the PIR in a place with a signal strength of at least 2 bars. The PIR supports wall mount.

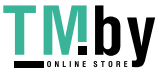

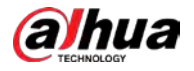

Figure 5-2 Installation location

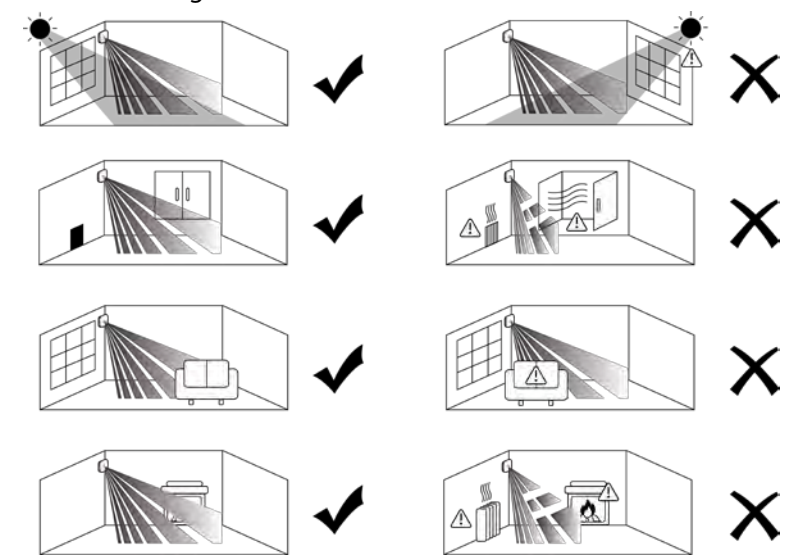

Step 1 Remove the back cover of the PIR.

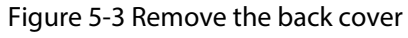

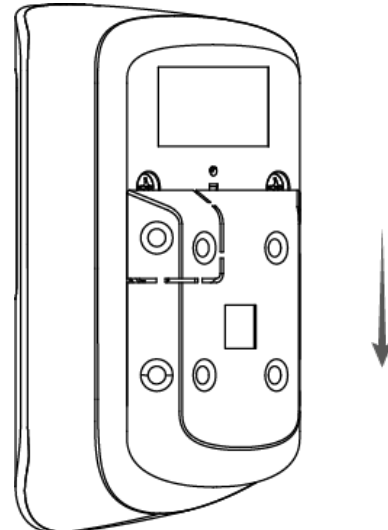

Step 2 Drill four holes into the wall according to the hole positions of the PIR, and then put the expansion bolts into the holes.

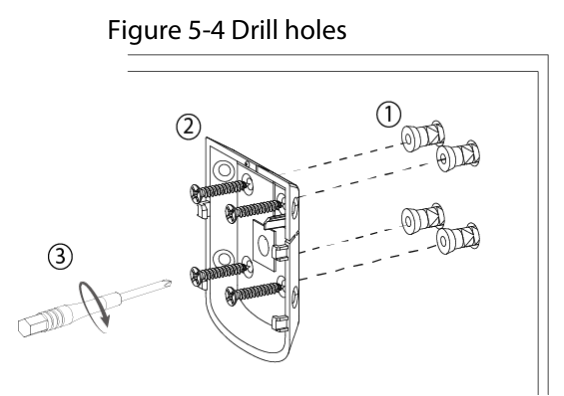

Step 3 Attach the PIR to the back cover.

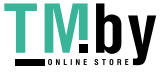

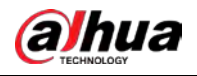

### Figure 5-5 Attach the PIR to the back cover

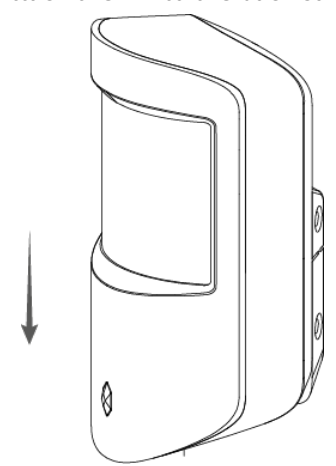

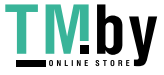

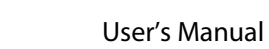

# **alhua**

# **6 Configuration**

<span id="page-15-0"></span>You can view and edit general information of the PIR.

## <span id="page-15-1"></span>**6.1 Viewing Status**

On the hub screen, select a PIR from the peripheral list, and then you can view the status of the PIR.

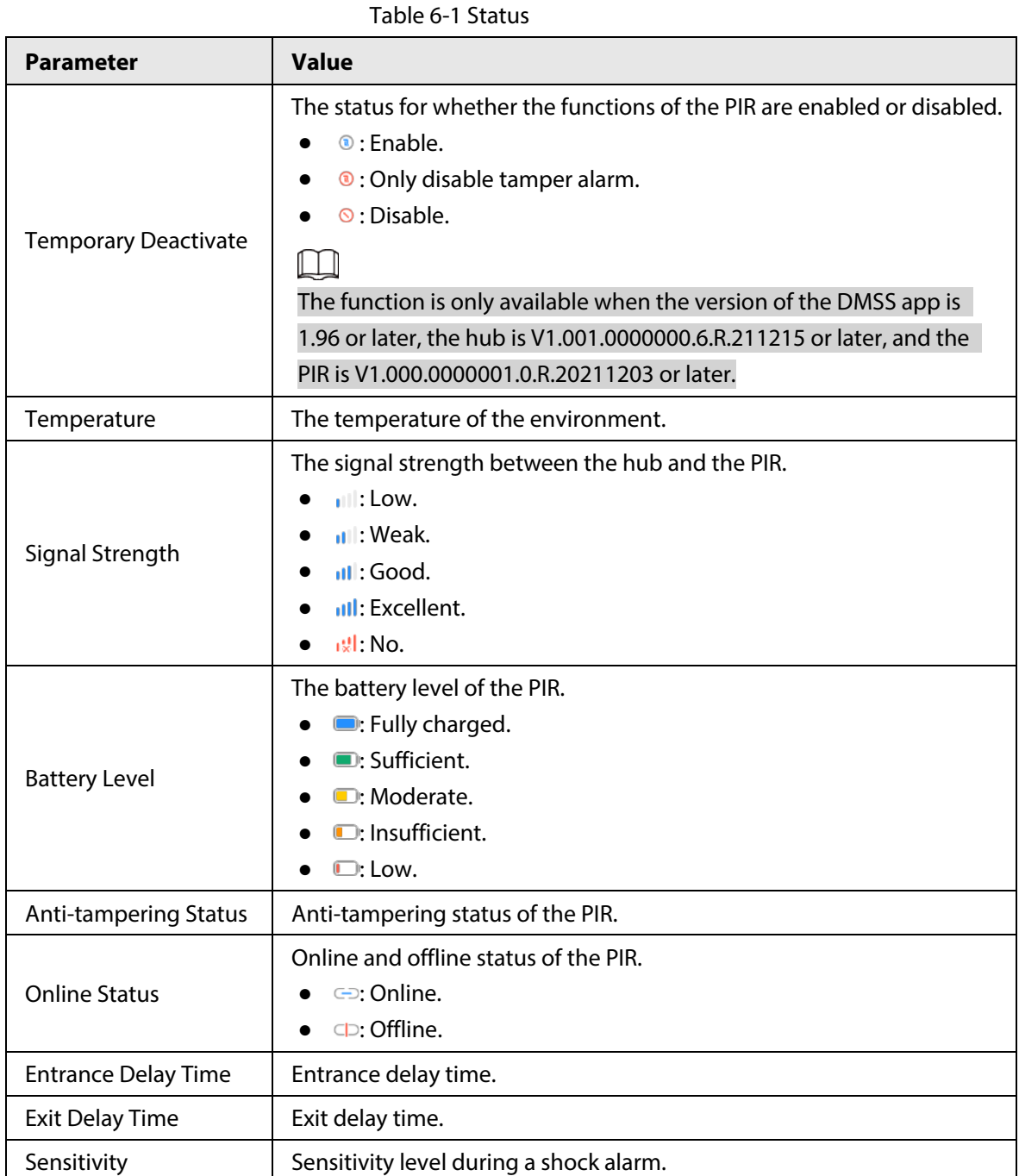

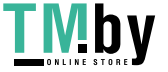

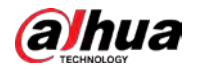

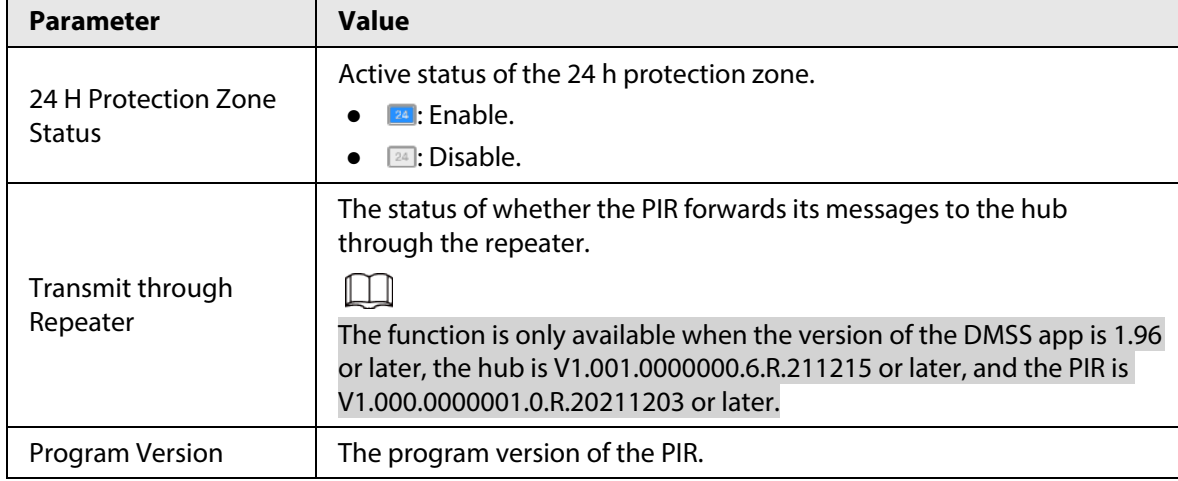

## <span id="page-16-0"></span>**6.2 Configuring the PIR**

On the hub screen, select a PIR from the peripheral list, and then tap  $\Box$  to configure the

parameters of the PIR.

| <b>Parameter</b>            | <b>Description</b>                                                           |
|-----------------------------|------------------------------------------------------------------------------|
| Device Configuration        | View PIR name, type, SN and device model.<br>$\bullet$                       |
|                             | Edit PIR name, and then tap Save to save configuration.                      |
| Area                        | Select the area to which the PIR is assigned.                                |
| <b>Temporary Deactivate</b> | Tap <b>Enable</b> , and then the function of the siren will be               |
|                             | enabled. <b>Enable</b> is set by default.                                    |
|                             | Tap Only Disable Tamper Alarm, and then the system                           |
|                             | will only ignore tamper alarm messages.                                      |
|                             | Tap <b>Disable</b> , and then the function of the siren will be<br>disabled. |
|                             | <b>LED Indicator</b> is enabled by default.                                  |
| <b>LED</b> Indicator        |                                                                              |
|                             | If LED Indicator is disabled, the LED indicator will remain                  |
|                             | off regardless of whether the PIR is functioning normally                    |
|                             | or not.                                                                      |
|                             | The function is only available when the version of the                       |
|                             | DMSS app is 1.96 or later, the hub is                                        |
|                             | V1.001.0000000.4.R.211014 or later, and the PIR is                           |
|                             | V1.000.0000001.0.R.20210818 or later.                                        |

Table 6-2 Parameter description

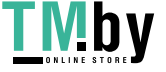

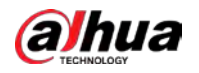

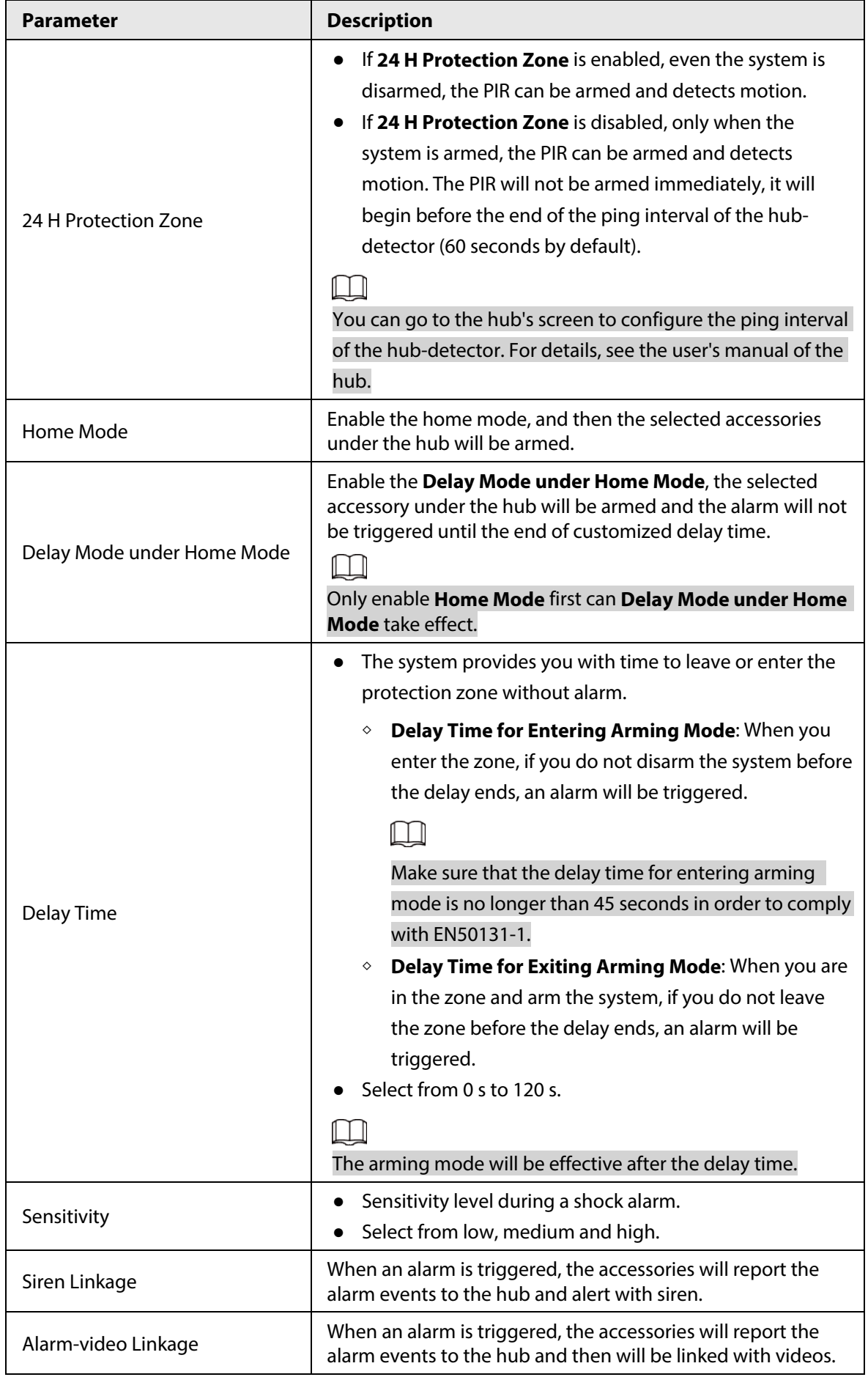

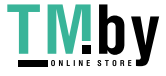

 $\overline{\phantom{a}}$ 

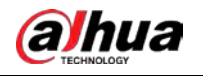

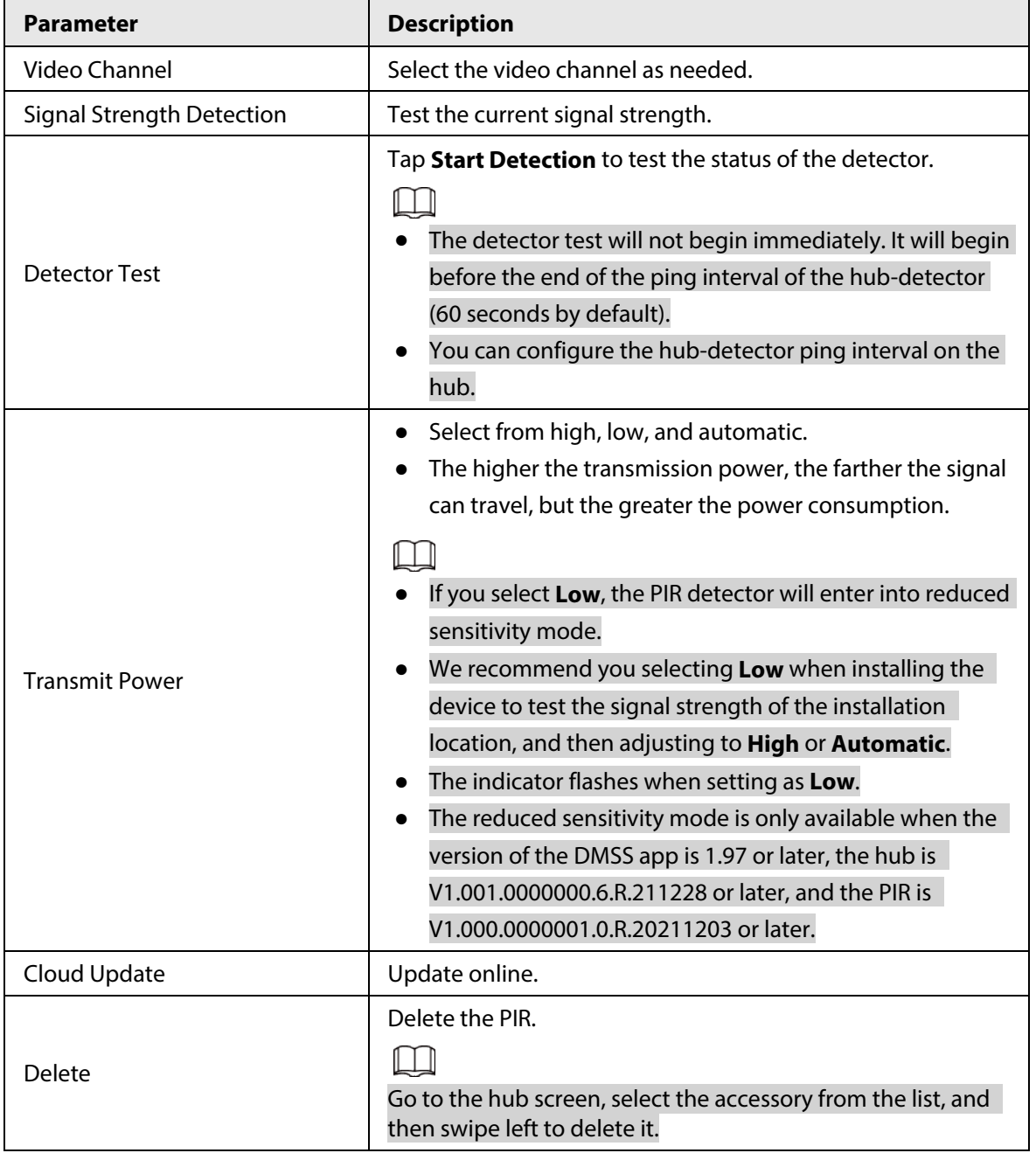

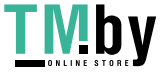

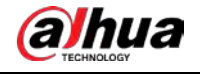

# <span id="page-19-0"></span>**Appendix 1 Cybersecurity Recommendations**

Cybersecurity is more than just a buzzword: it's something that pertains to every device that is connected to the internet. IP video surveillance is not immune to cyber risks, but taking basic steps toward protecting and strengthening networks and networked appliances will make them less susceptible to attacks. Below are some tips and recommendations from Dahua on how to create a more secured security system.

#### **Mandatory actions to be taken for basic device network security:**

#### 1. **Use Strong Passwords**

Please refer to the following suggestions to set passwords:

- The length should not be less than 8 characters.
- Include at least two types of characters; character types include upper and lower case letters, numbers and symbols.
- Do not contain the account name or the account name in reverse order.
- Do not use continuous characters, such as 123, abc, etc.
- Do not use overlapped characters, such as 111, aaa, etc.
- 2. **Update Firmware and Client Software in Time**
	- According to the standard procedure in Tech-industry, we recommend to keep your device (such as NVR, DVR, IP camera, etc.) firmware up-to-date to ensure the system is equipped with the latest security patches and fixes. When the device is connected to the public network, it is recommended to enable the"auto-check for updates" function to obtain timely information of firmware updates released by the manufacturer.
	- We suggest that you download and use the latest version of client software.

### **"Nice to have" recommendations to improve your device network security:**

### 1. **Physical Protection**

We suggest that you perform physical protection to device, especially storage devices. For example, place the device in a special computer room and cabinet, and implement well-done access control permission and key management to prevent unauthorized personnel from carrying out physical contacts such as damaging hardware, unauthorized connection of removable device (such as USB flash disk, serial port), etc.

### 2. **Change Passwords Regularly**

We suggest that you change passwords regularly to reduce the risk of being guessed or cracked.

### 3. **Set and Update Passwords Reset Information Timely**

The device supports password reset function. Please set up related information for password reset in time, including the end user's mailbox and password protection questions. If the information changes, please modify it in time. When setting password protection questions, it is suggested not to use those that can be easily guessed.

### 4. **Enable Account Lock**

The account lock feature is enabled by default, and we recommend you to keep it on to guarantee the account security. If an attacker attempts to log in with the wrong password several times, the corresponding account and the source IP address will be locked.

### 5. **Change Default HTTP and Other Service Ports**

We suggest you to change default HTTP and other service ports into any set of numbers between

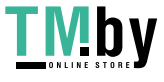

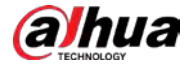

1024–65535, reducing the risk of outsiders being able to guess which ports you are using.

#### 6. **Enable HTTPS**

We suggest you to enable HTTPS, so that you visit Web service through a secure communication channel.

#### 7. **MAC Address Binding**

We recommend you to bind the IP and MAC address of the gateway to the device, thus reducing the risk of ARP spoofing.

#### 8. **Assign Accounts and Privileges Reasonably**

According to business and management requirements, reasonably add users and assign a minimum set of permissions to them.

#### 9. **Disable Unnecessary Services and Choose Secure Modes**

If not needed, it is recommended to turn off some services such as SNMP, SMTP, UPnP, etc., to reduce risks.

If necessary, it is highly recommended that you use safe modes, including but not limited to the following services:

- SNMP: Choose SNMP v3, and set up strong encryption passwords and authentication passwords.
- SMTP: Choose TLS to access mailbox server.
- FTP: Choose SFTP, and set up strong passwords.
- AP hotspot: Choose WPA2-PSK encryption mode, and set up strong passwords.

#### 10. **Audio and Video Encrypted Transmission**

If your audio and video data contents are very important or sensitive, we recommend that you use encrypted transmission function, to reduce the risk of audio and video data being stolen during transmission.

Reminder: encrypted transmission will cause some loss in transmission efficiency.

#### 11. **Secure Auditing**

- Check online users: we suggest that you check online users regularly to see if the device is logged in without authorization.
- Check device log: By viewing the logs, you can know the IP addresses that were used to log in to your devices and their key operations.

#### 12. **Network Log**

Due to the limited storage capacity of the device, the stored log is limited. If you need to save the log for a long time, it is recommended that you enable the network log function to ensure that the critical logs are synchronized to the network log server for tracing.

#### 13. **Construct a Safe Network Environment**

In order to better ensure the safety of device and reduce potential cyber risks, we recommend:

- Disable the port mapping function of the router to avoid direct access to the intranet devices from external network.
- The network should be partitioned and isolated according to the actual network needs. If there are no communication requirements between two sub networks, it is suggested to use VLAN, network GAP and other technologies to partition the network, so as to achieve the network isolation effect.
- Establish the 802.1x access authentication system to reduce the risk of unauthorized access to private networks.
- Enable IP/MAC address filtering function to limit the range of hosts allowed to access the

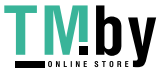

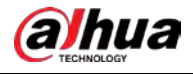

device.

### More information

Please visit Dahua official website security emergency response center for security announcements and the latest security recommendations.

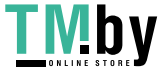

### ENABLING A SAFER SOCIETY AND SMARTER LIVING

ZHEJIANG DAHUA VISION TECHNOLOGY CO., LTD. Address: No.1199 Bin'an Road, Binjiang District, Hangzhou, P. R. China | Website: www.dahuasecurity.com | Postcode: 310053 Email: overseas@dahuatech.com | Fax: +86-571-87688815 | Tel: +86-571-87688883

https://tm.by Интернет-магазин